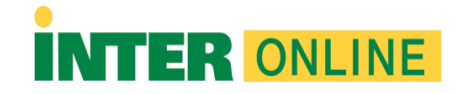

## **Respondus Lockdown Browser iPad**

Importante: Presione el botón "Install Now" para comenzar la descarga del "Respondus LockDown Browser". Luego realice el proceso de instalación según se muestra a continuación:

Cómo instalar "Respondus LockDown Browser".

- 1. Presione la opción de INSTAL NOW.
- 2. Al momento de oprimir INSTALL NOW le aparecerá la información diciendo;
	- a. Si deseas realizar un examen con un iPad (iOS 11.0+), deben ocurrir dos cosas:
		- i. Tu instructor deberá habilitar el uso de un iPad para el examen.
		- ii. Deberás instalar la versión de Lockdown Browser para iPad desde App Store.
- 3. Localice el App Store en su dispositivo y presione la aplicación.
- 4. Escriba el nombre Lockdown Browser en la barra de búsqueda.
- 5. Oprima el botón de Get. Una vez completado este paso el proceso de instalación comenzará.
- 6. Luego, de ser completado el proceso de instalación su aplicación estará lista para ser utilizada.

Recuerde que podría acceder o localizar Respondus Lockdown Browser en sus cursos en línea en el enlace Respondus Lockdown Browser Estudiantes. También, puede ir al menú de la mano izquierda de su curso e ir a la opción de Books & Tools.

## **Nota**: **Estas instrucciones solo aplican a usuarios que utilicen iPad.**